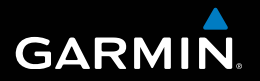

# nüvi® 30/40/50 Manuel d'utilisation

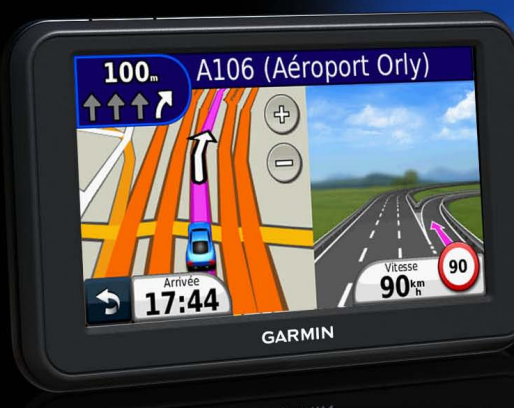

Août 2011 190-01336-30\_0A IMPRIMÉ à Taïwan

#### © 2011 Garmin Ltd. ou ses filiales

Tous droits réservés. Sauf stipulation contraire expresse dans le présent document, aucun élément de ce manuel ne peut être reproduit, copié, transmis, diffusé, téléchargé ou stocké sur un support quelconque, dans quelque but que ce soit, sans l'accord exprès écrit préalable de Garmin. Garmin autorise le téléchargement d'un seul exemplaire du présent manuel sur un disque dur ou tout autre support de stockage électronique pour la consultation à l'écran, ainsi que l'impression d'un exemplaire du présent manuel et de ses révisions éventuelles, à condition que cet exemplaire électronique ou imprimé du manuel contienne l'intégralité du texte de la présente mention relative aux droits d'auteur, toute distribution commerciale non autorisée de ce manuel ou de ses révisions étant strictement interdite.

Les informations contenues dans le présent document sont susceptibles d'être modifiées sans préavis. Garmin se réserve le droit de modifier ou d'améliorer ses produits et d'apporter des modifications au présent contenu sans obligation d'en avertir quelque personne ou quelque entité que ce soit. Visitez le site Web de Garmin (<www.garmin.com>) pour obtenir les dernières mises à jour ainsi que des informations complémentaires concernant l'utilisation et le fonctionnement de ce produit ou d'autres produits Garmin.

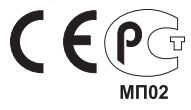

# **Table des matières**

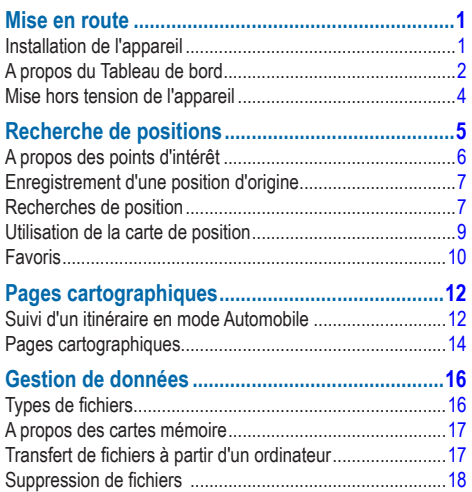

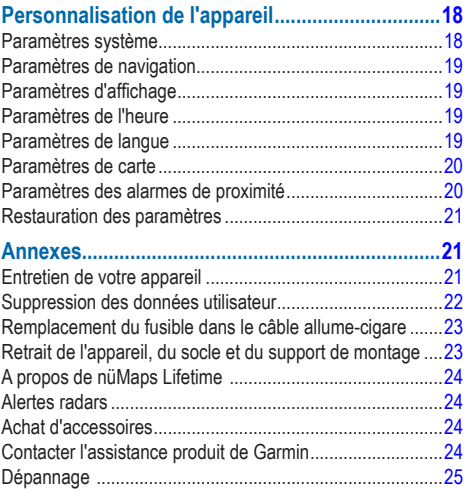

# **Mise en route**

#### **AVERTISSEMENT**

<span id="page-4-0"></span> Consultez le guide *Informations importantes relatives au produit et à la sécurité* inclus dans l'emballage du produit pour prendre connaissance des avertissements et autres informations sur le produit.

- **1** Raccordez l'appareil à l'alimentation du véhicule [\(page](#page-4-1) 1).
- **2** Installez l'appareil ([page](#page-4-1) 1).
- **3** Enregistrez l'appareil [\(page](#page-6-0) 3).
- **4** Recherchez des mises à jour.
	- Mises à jour logicielles ([page](#page-6-1) 3).
	- Mise à jour cartographique gratuite ([page](#page-6-2) 3).

# <span id="page-4-1"></span>**Installation de l'appareil**

#### **AVERTISSEMENT**

Ce produit contient une batterie lithium-ion. Pour éviter de vous blesser ou d'endommager votre produit en exposant la batterie à une chaleur extrême, sortez l'appareil de votre véhicule lorsque vous quittez ce dernier ou placez-le à l'abri du soleil.

#### *Avis*

Avant d'installer l'appareil, reportez-vous au guide *Informations importantes relatives au produit et à la sécurité* pour obtenir des informations sur la législation relative au montage sur pare-brise.

Chargez l'appareil pendant que vous conduisez avant de l'utiliser sur batterie.

- **Branchez le câble allume-cigare <b>O** sur le port USB 2 de l'appareil.
- **2** Pressez le support à ventouse ➌ contre le pare-brise.
- **3** Tout en appuyant, poussez le levier  $\overline{4}$  vers le pare-brise.
- **4** Engagez le support de montage ➎ dans le support à ventouse.

<span id="page-5-0"></span>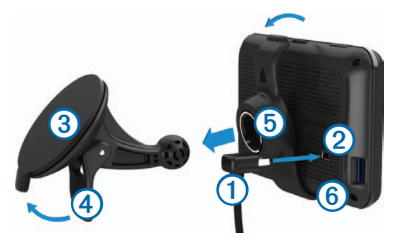

- **5** Insérez la partie inférieure *C* de l'appareil dans le support de montage.
- **6** Inclinez l'appareil vers l'arrière jusqu'à ce qu'il se mette en place.
- **7** Branchez l'autre extrémité du câble allume-cigare sur une prise disponible dans votre véhicule.

#### **Acquisition des satellites**

Pour acquérir des signaux satellites, l'appareil doit disposer d'une vue dégagée sur le ciel. Lorsque les barres sont vertes, l'appareil capte des signaux satellites.

# **A propos du Tableau de bord**

Utilisez le Tableau de bord pour enregistrer votre appareil, rechercher des mises à jour logicielles et cartographiques, accéder aux manuels des produits et à l'assistance, et bien plus encore.

#### <span id="page-5-1"></span>**Configuration du Tableau de bord**

Connectez un câble USB **①** au port mini-USB ② de l'appareil.

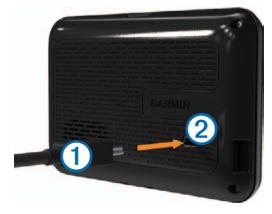

- **2** Connectez l'autre extrémité du câble USB au port USB de votre ordinateur.
- **3** Rendez-vous sur le site [www.garmin.com/dashboard.](www.garmin.com/dashboard)
- **4** Suivez les instructions présentées à l'écran.

#### <span id="page-6-0"></span>**Enregistrement de l'appareil**

- **1** A partir du Tableau de bord, cliquez sur **S'enregistrer maintenant**.
- **2** Suivez les instructions présentées à l'écran.
- **3** Conservez en lieu sûr l'original de la facture ou une photocopie.

### <span id="page-6-1"></span>**Mise à jour du logiciel**

- **1** Ouvrez le Tableau de bord ([page](#page-5-1) 2).
- **2** Dans la section Mises à jour logicielles, cliquez sur **Mettre à jour maintenant**.
- **3** Suivez les instructions présentées à l'écran.

### **nüMaps Guarantee™**

Si vous enregistrez l'appareil sur <http://my.garmin.com> dans les 90 jours qui suivent la première acquisition des signaux satellites en cours de conduite, vous pouvez bénéficier d'une mise à jour cartographique gratuite. Rendez-vous sur le site <www.garmin.com/numaps> pour connaître les conditions générales.

### <span id="page-6-2"></span>**Mises à jour cartographiques**

- **1** Ouvrez le Tableau de bord [\(page](#page-5-1) 2).
- **2** Enregistrez l'appareil ([page](#page-6-0) 3).
- **3** Dans la section Mises à jour cartographiques, cliquez sur **Mettre à jour maintenant**.
- **4** Suivez les instructions présentées à l'écran.

### **Téléchargement du manuel d'utilisation**

Le manuel d'utilisation de votre appareil est disponible sur le site Web de Garmin.

- **1** Ouvrez le Tableau de bord [\(page](#page-5-1) 2).
- **2** Cliquez sur **Manuels**.

Une liste des manuels disponibles dans différentes langues s'affiche.

- **3** Cliquez sur **Télécharger** en regard du manuel souhaité.
- **4** Enregistrez le fichier sur votre ordinateur.

### <span id="page-7-0"></span>**Mise hors tension de l'appareil**

**1** Touchez le bouton **Marche/arrêt** ➊.

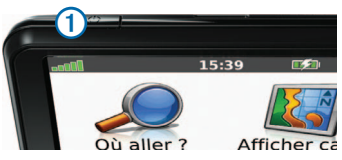

**2** Sélectionnez **Eteindre**.

#### **Réinitialisation de l'appareil**

Vous pouvez réinitialiser votre appareil s'il cesse de fonctionner.

Maintenez le bouton **Marche/Arrêt** enfoncé pendant 10 secondes.

#### <span id="page-7-1"></span>**Modification de la luminosité de l'écran**

- **1** Sélectionnez **Paramètres** > **Affichage** > **Luminosité**.
- **2** Sélectionnez **P** ou **P**

### <span id="page-7-2"></span>**Réglage du volume**

**1** Sélectionnez **Volume**.

- **2** Sélectionnez une option :
	- Sélectionnez 1 ou 0
	- Cochez la case **Désactiver le son**.

#### **Icônes de la barre d'état**

La barre d'état est située en haut du menu principal. Les icônes de la barre d'état donnent des informations sur les fonctionnalités de l'appareil. Vous pouvez sélectionner certaines de ces icônes si vous souhaitez modifier les paramètres ou afficher des informations supplémentaires.

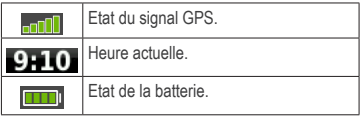

#### **Utilisation de l'aide**

Sélectionnez  $\Omega$  pour afficher des informations sur l'utilisation de l'appareil.

#### *Recherche de rubriques d'aide*

Sélectionnez 2 > **Rechercher**.

#### <span id="page-8-0"></span>**Utilisation des boutons à l'écran**

- Maintenez la touche **se** enfoncée pour revenir au menu principal.
- Sélectionnez **et la pour afficher d'autres choix.**
- Sélectionnez  $\bullet$  ou  $\bullet$  buis maintenez le bouton enfoncé pour accélérer le défilement.

### **Utilisation du clavier virtuel**

Pour changer la configuration du clavier, voir « Paramètres système » [\(page](#page-21-1) 18).

- **1** Sélectionnez **Où aller ?** > **Points d'intérêt** > **Chercher par nom**.
- **2** Sélectionnez une option.
	- Pour taper une lettre ou un chiffre, saisissez un caractère sur le clavier.
	- Sélectionnez pour ajouter un espace.
	- Sélectionnez  $\hat{v}$  pour modifier la casse des caractères.
	- $\cdot$  Sélectionnez  $\blacksquare$  et  $\blacksquare$  pour déplacer le curseur.
	- $\cdot$  Sélectionnez  $\bullet$  pour supprimer un caractère.
- $\cdot$  Sélectionnez  $\bullet$  et maintenez votre pression pour effacer complètement l'entrée.
- Sélectionnez **Mode** pour modifier la langue du clavier.
- Sélectionnez **LETA** pour saisir des caractères spéciaux tels que des signes de ponctuation.

# **Recherche de positions**

Il est possible de trouver des positions de plusieurs manières.

- Par catégorie [\(page](#page-9-1) 6)
- A proximité d'une autre position [\(page](#page-9-2) 6)
- Par nom ([page](#page-10-1) 7)
- Par adresse ([page](#page-11-0) 8)
- En utilisant des destinations récentes ([page](#page-11-1) 8)
- En utilisant des coordonnées [\(page](#page-12-1) 9)
- En utilisant la carte [\(page](#page-12-2) 9)
- En utilisant les Favoris [\(page](#page-13-1) 10)

## <span id="page-9-0"></span>**A propos des points d'intérêt**

<span id="page-9-3"></span>Les cartes détaillées chargées dans votre appareil contiennent des points d'intérêt, tels que des restaurants, des hôtels et des centres auto.

#### <span id="page-9-1"></span>**Recherche d'un point d'intérêt par catégorie**

- **1** Sélectionnez **Où aller ?** > **Points d'intérêt**.
- **2** Sélectionnez une catégorie.
- **3** Sélectionnez une sous-catégorie, si nécessaire.
- **4** Sélectionnez une position.
- **5** Sélectionnez **Aller !**.

#### *Recherche dans une catégorie*

Pour affiner les résultats, vous pouvez effectuer une recherche dans une catégorie donnée.

- **1** Sélectionnez **Où aller ?** > **Points d'intérêt**.
- **2** Sélectionnez une catégorie.
- **3** Sélectionnez une sous-catégorie, si nécessaire.
- **4** Sélectionnez **Saisir nom**.
- **5** Saisissez une partie ou l'intégralité du nom.
- **6** Sélectionnez **Terminé**.

#### <span id="page-9-2"></span>**Recherche à proximité d'une autre position**

Par défaut, votre appareil recherche les lieux les plus proches de votre position actuelle. Vous pouvez rechercher un lieu à proximité d'une autre ville ou d'une autre position.

- **1** Sélectionnez **Où aller ?** > **Proche de**.
- **2** Sélectionnez une option, puis **OK**.
- **3** Sélectionnez une position le cas échéant.

### **Ajout d'une étape à un itinéraire**

- **1** Lorsque vous suivez un itinéraire en mode Automobile, sélectionnez **Où aller ?**.
- **2** Recherchez la position [\(page](#page-9-1) 6).
- **3** Sélectionnez **Aller !**.
- **4** Sélectionnez **Ajouter comme étape dans l'itinéraire**.

## <span id="page-10-0"></span>**Enregistrement d'une position d'origine**

Vous pouvez définir comme position d'origine l'endroit où vous vous rendez le plus souvent.

- **1** Sélectionnez **Où aller ?** > **Retour maison**.
- **2** Sélectionnez **Saisir mon adresse**, **Utiliser ma position actuelle** ou **Destinations récentes**.

La destination est enregistrée sous « Domicile » dans les Favoris (page 10).

#### **Retour à la position d'origine**

Sélectionnez **Où aller ?** > **Retour maison**.

#### **Suppression de votre position d'origine**

- **1** Sélectionnez **Où aller ?** > **Favoris** > **Domicile**.
- **2** Sélectionnez l'infobulle.
- **3** Sélectionnez **Supprimer**, puis **Oui**.

#### **Modification des données concernant votre position d'origine**

- **1** Sélectionnez **Où aller ?** > **Favoris** > **Domicile**.
- **2** Sélectionnez l'infobulle.
- **3** Sélectionnez **Modifier**.
- **4** Saisissez vos modifications.
- **5** Sélectionnez **Terminé**.

### **Recherches de position**

Vous pouvez rechercher des positions à l'aide du clavier virtuel, en entrant l'adresse ou les coordonnées, ou en parcourant la carte, par exemple.

#### <span id="page-10-1"></span>**Recherche d'une position avec la fonction de recherche par nom**

- **1** Sélectionnez **Où aller ?** > **Points d'intérêt** > **Chercher par nom**.
- **2** Saisissez un nom de commerce ou un type d'activité commerciale.

Par exemple, vous pouvez saisir soit « Starbucks » soit « Café ».

- **3** Sélectionnez **Terminé**.
- **4** Sélectionnez une position.

#### <span id="page-11-0"></span>**Recherche d'une adresse**

**REMARQUE** : l'ordre des étapes peut changer en fonction des données cartographiques chargées sur votre appareil.

- **1** Sélectionnez **Où aller ?** > **Adresse**.
- **2** Modifiez l'état, le pays ou la province, le cas échéant.
- **3** Sélectionnez une option :
	- Sélectionnez **Saisir la ville**, saisissez la ville, puis sélectionnez **Terminé**.
	- Sélectionnez **Tout rechercher** pour rechercher toutes les villes d'un état ou d'une province.
- **4** Saisissez le numéro de l'adresse, puis sélectionnez **Terminé**.
- **5** Saisissez le nom de la rue, puis sélectionnez **Terminé**.
- **6** Si nécessaire, sélectionnez la rue.
- **7** Si nécessaire, sélectionnez l'adresse.

#### **Recherche d'un lieu en parcourant la carte**

- **1** Sélectionnez **Où aller ?** > **Parcourir la carte**.
- **2** Faites glisser la carte pour trouver la position recherchée.
- **3** Sélectionnez la position. Une infobulle apparaît pour la position.
- **4** Sélectionnez l'infobulle.

#### <span id="page-11-1"></span>**Affichage de la liste des destinations récentes**

Votre appareil stocke les 50 dernières destinations.

Sélectionnez **Où aller ?** > **Destinations récentes**.

#### *Suppression de la liste des destinations récentes* Sélectionnez **Où aller ?** > **Destinations récentes** > **Effacer**.

#### <span id="page-12-1"></span><span id="page-12-0"></span>**Recherche d'un lieu à l'aide de coordonnées**

Il est possible de rechercher un lieu à partir de la latitude et de la longitude. Cette méthode peut se révéler intéressante en cas de chasse au trésor.

- **1** Sélectionnez **Où aller ?** > **Coordonnées**.
- **2** Le cas échéant, sélectionnez **Format**, puis sélectionnez le format de coordonnées adapté au type de carte que vous utilisez et enfin **OK**.
- **3** Sélectionnez la latitude.
- **4** Saisissez les nouvelles coordonnées, puis sélectionnez **Terminé**.
- **5** Sélectionnez la longitude.
- **6** Saisissez les nouvelles coordonnées, puis sélectionnez **Terminé**.
- **7** Sélectionnez **Suivant**.
- **8** Sélectionnez **Aller !**.

### <span id="page-12-2"></span>**Utilisation de la carte de position**

La carte de position s'ouvre une fois que vous avez sélectionné une position dans le menu Où aller ?.

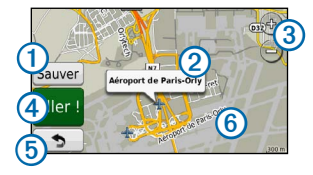

- Sélectionnez **O** pour enregistrer la position dans vos Favoris.
- Sélectionnez l'infobulle 2 pour afficher plus d'informations sur la position.
- Sélectionnez 3 pour effectuer un zoom avant ou arrière.
- Sélectionnez 4 pour créer un itinéraire détaillé vers cette position.
- Sélectionnez et faites glisser 5 to revenir à la page précédente.
- Sélectionnez **6** pour afficher différentes parties de la carte.

#### <span id="page-13-0"></span>**Affichage d'un itinéraire sur la carte**

- **1** Sélectionnez l'infobulle sur la carte de position.
- **2** Sélectionnez la zone d'informations de l'itinéraire.

### **Définition d'une position simulée**

Si vous êtes à l'intérieur ou que vous ne recevez pas de signal satellite, vous pouvez utiliser le simulateur GPS pour définir une position simulée.

- **1** Sélectionnez **Paramètres** > **Système**.
- **2** Sélectionnez **Simulateur GPS** > **Activé** > **OK**.
- **3** Dans le menu principal, sélectionnez **Où aller ?** > **Parcourir la carte**.
- **4** Sélectionnez une zone sur la carte. Une infobulle apparaît pour la position.
- **5** Sélectionnez **Définir la position**.

# <span id="page-13-1"></span>**Favoris**

Vous pouvez enregistrer des positions dans vos Favoris afin de les retrouver rapidement et de créer des itinéraires vous y guidant. Votre position d'origine est également mémorisée dans les Favoris.

#### **Enregistrement de votre position dans les Favoris**

- **1** Sur la carte, sélectionnez l'icône du véhicule.
- **2** Sélectionnez **Enregistrer la position**.
- **3** Saisissez un nom, puis sélectionnez **Terminé**.
- **4** Sélectionnez **OK**.

La position est enregistrée dans les Favoris.

#### **Enregistrement de positions dans les Favoris**

- **1** Recherchez la position [\(page](#page-9-3) 6).
- **2** Sur la carte de position, sélectionnez **Enregistrer** > **OK**.

#### **Recherche de Favoris**

- **1** Sélectionnez **Où aller ?** > **Favoris**.
- **2** Sélectionnez une catégorie, si nécessaire.
- **3** Sélectionnez une position enregistrée.

### **Modification des Favoris**

- **1** Sélectionnez **Où aller ?** > **Favoris**.
- **2** Sélectionnez une catégorie, si nécessaire.
- **3** Sélectionnez un Favori.
- **4** Sélectionnez l'infobulle.
- **5** Sélectionnez **Modifier**.
- **6** Sélectionnez une option :
	- Sélectionnez **Modifier le nom**.
	- Sélectionnez **Modifier le numéro de téléphone**.
	- Pour attribuer des catégories au Favori, sélectionnez **Modifier les catégories**.
	- Pour changer le symbole qui sert à marquer l'emplacement du Favori sur la carte, sélectionnez **Modifier le symbole cartographique**.
- **7** Modifiez les informations.
- **8** Sélectionnez **Terminé**.

### **Ajout d'une catégorie**

Vous pouvez ajouter des catégories personnalisées pour y classer vos Favoris.

**REMARQUE** : les catégories n'apparaissent dans le menu Favoris qu'une fois plus de 12 Favoris enregistrés.

- **1** Sélectionnez **Où aller ?** > **Favoris**.
- **2** Sélectionnez le Favori.
- **3** Sélectionnez l'infobulle.
- **4** Sélectionnez **Modifier** > **Modifier les catégories**.
- **5** Sélectionnez une catégorie, puis **Nouveau**.

#### <span id="page-15-0"></span>**Suppression des Favoris**

**REMARQUE** : une fois supprimés, les Favoris sont définitivement perdus.

- **1** Sélectionnez **Où aller ?** > **Favoris**.
- **2** Sélectionnez une catégorie, si nécessaire.
- **3** Sélectionnez le Favori.
- **4** Sélectionnez l'infobulle.
- **5** Sélectionnez **Supprimer** > **Oui**.

# **Pages cartographiques**

# **Suivi d'un itinéraire en mode Automobile**

#### *avis*

L'icône de limite de vitesse est affichée à titre d'information uniquement et ne saurait soustraire le conducteur à son obligation de se conformer à tous les panneaux de limitation de vitesse et de respecter à tout moment les consignes de sécurité routière. Garmin ne saurait être tenue responsable des amendes ou citations en justice dont vous pourriez faire l'objet à la suite de toute infraction de votre part au Code de la route.

Une ligne magenta marque l'itinéraire. Votre destination est signalée par un drapeau à damiers.

Tout au long de votre trajet, l'appareil vous guide jusqu'à la destination à l'aide d'instructions vocales, de flèches sur la carte et d'indications apparaissant en haut de la carte. Si vous quittez l'itinéraire initial, l'appareil calcule un nouvel itinéraire et vous donne les instructions pour l'emprunter.

Une icône indiquant la limite de vitesse actuelle peut s'afficher lorsque vous vous déplacez sur de grands axes routiers.

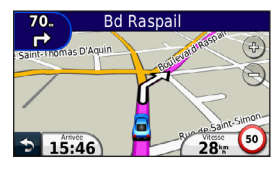

#### **Suivi d'un détour**

Lorsque vous suivez un itinéraire, vous pouvez utiliser des détours pour éviter les obstacles (travaux, par exemple).

**REMARQUE** : si l'itinéraire suivi est la seule option possible, l'appareil ne calcule pas de détour.

- **Lorsque vous suivez un itinéraire, sélectionnez <b>pour** revenir au menu principal.
- **2** Sélectionnez **Détour**.

#### **Arrêt de l'itinéraire**

Lorsque vous suivez un itinéraire, sélectionnez  $\ge$  > **Arrêter**.

#### **Navigation à vol d'oiseau**

Vous pouvez créer des itinéraires en ligne droite qui ne suivent pas les routes.

- **1** Sélectionnez **Paramètres** > **Navigation**.
- **2** Sélectionnez **Préférences d'itinéraire** > **Vol d'oiseau** > **OK**.

L'itinéraire sera calculé sur une ligne droite menant à la position.

#### **Modification du champ de données de la carte**

- **1** Sur la carte, sélectionnez un champ de données.
- **2** Sélectionnez un type de données à afficher.
- **3** Sélectionnez **OK**.

#### <span id="page-17-0"></span>**Affichage d'informations sur la position actuelle**

Utilisez la page Où suis-je ? pour afficher les informations sur votre position actuelle. Cette fonction est utile si vous souhaitez communiquer rapidement votre position aux services d'urgence.

Sur la carte, sélectionnez l'icône du véhicule.

#### **Recherche de services à proximité**

- **1** Sur la carte, sélectionnez l'icône du véhicule.
- **2** Sélectionnez **Hôpitaux**, **Postes de police** ou **Carburant** pour afficher les positions les plus proches dans la catégorie sélectionnée.

## **Pages cartographiques**

#### **Affichage d'informations sur le trajet**

La page d'informations sur le trajet indique votre vitesse actuelle et vous fournit des données statistiques concernant votre voyage.

**ASTUCE** : si vous vous arrêtez fréquemment, ne mettez pas l'appareil hors tension, de sorte qu'il puisse évaluer avec précision la durée effective de votre voyage.

Sur la carte, sélectionnez le champ **Vitesse**.

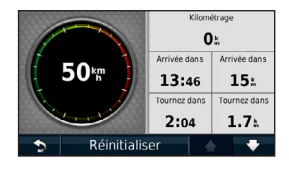

#### *Réinitialisation des informations sur le trajet*

- **1** Sur la carte, sélectionnez le champ **Vitesse** > **Réinitialiser**.
- **2** Sélectionnez une option :
	- Sélectionnez **Réinitialiser les données de trajet** pour réinitialiser les informations contenues dans le calculateur de voyage.
	- Sélectionnez **Réinitialiser vitesse maximale** pour réinitialiser la vitesse maximale.
- **3** Sélectionnez **OK**.

#### **Affichage de la liste des changements de direction**

Lorsque vous suivez un itinéraire, vous pouvez visualiser tous les changements de direction et toutes les manœuvres à effectuer sur cet itinéraire, ainsi que la distance à parcourir entre deux changements de direction.

**1** Sélectionnez la barre de texte en haut de la carte.

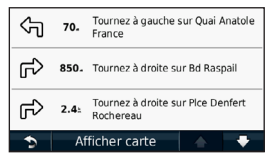

**2** Sélectionnez un changement de direction.

Les détails relatifs à ce changement de direction s'affichent à l'écran. Le cas échéant, une image de l'intersection s'affiche pour les intersections sur les grands axes.

#### **Affichage de l'itinéraire complet sur la carte**

- **1** Sélectionnez la barre de navigation en haut de la carte tout en suivant un trajet en voiture.
- **2** Sélectionnez **Afficher carte**.

## **Affichage de la page du prochain changement de direction**

Lorsque vous suivez un itinéraire en mode Automobile, un aperçu du prochain changement de direction, changement de voie ou autre manœuvre s'affiche en haut à gauche de la carte. Cet aperçu donne également la distance à parcourir avant le changement ou la manœuvre et, le cas échéant, la voie sur laquelle vous devrez vous trouver.

Sur la carte, sélectionnez ...

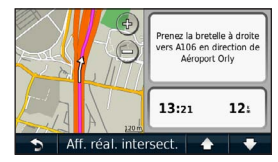

#### <span id="page-19-0"></span>**Affichage de la prochaine intersection**

Lorsque vous suivez un itinéraire en mode Automobile, vous avez la possibilité de visualiser les intersections sur les grands axes. Lorsque vous approchez d'une intersection, l'image de celle-ci s'affiche brièvement (selon disponibilité).

Sélectionnez  $\frac{30}{20}$  sur la carte pour afficher l'intersection, le cas échéant.

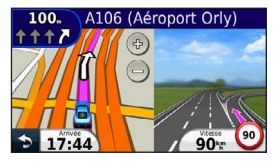

# **Gestion de données**

Vous pouvez stocker des fichiers, notamment des fichiers images JPEG, sur votre appareil. L'appareil est muni d'un lecteur de carte mémoire permettant de stocker davantage de données.

**REMARQUE** : l'appareil n'est pas compatible avec Windows® 95, 98, Me, Windows NT®, Mac® OS 10.3 et versions antérieures.

# **Types de fichiers**

L'appareil prend en charge les types de fichiers suivants :

- Cartes et fichiers waypoint GPX de MapSource® ([page](#page-27-1) 24)
- Fichiers de points d'intérêt personnalisés GPI du logiciel Garmin POI Loader (page 24)

### <span id="page-20-0"></span>**A propos des cartes mémoire**

Vous pouvez acheter des cartes mémoire auprès d'un vendeur d'articles électroniques, ou un logiciel de cartographie Garmin préchargé (www.garmin.com/trip\_planning). En plus du stockage de cartes et de données, les cartes mémoire peuvent être utilisées pour stocker des fichiers tels que des cartes, des images, des chasses au trésor, des itinéraires, des waypoints et des points d'intérêt personnalisés.

#### **Installation d'une carte mémoire**

L'appareil prend en charge les cartes mémoire microSD™ et microSDHC.

Insérez une carte mémoire dans le lecteur de l'appareil.

### **Transfert de fichiers à partir d'un ordinateur**

**1** Connectez l'appareil à votre ordinateur ([page](#page-5-1) 2).

Votre appareil et la carte mémoire apparaissent en tant que lecteurs amovibles dans le Poste de travail sous Windows et en tant que volumes installés sur les ordinateurs Mac.

**REMARQUE** : les lecteurs nüvi ne s'affichent pas sur certains ordinateurs comprenant plusieurs lecteurs réseau. Reportez-vous au fichier d'aide du système d'exploitation pour savoir comment mapper les lecteurs.

- **2** Sur votre ordinateur, ouvrez le gestionnaire de fichiers.
- **3** Sélectionnez le fichier.
- **4** Sélectionnez **Edition** > **Copier**.
- **5** Ouvrez le lecteur ou le volume de carte mémoire ou **Garmin**.
- **6** Sélectionnez **Edition** > **Coller**.

Le fichier apparaît dans la liste de fichiers présents dans la mémoire de l'appareil ou sur la carte mémoire.

#### **Déconnexion du câble USB**

- **1** Effectuez l'une des actions suivantes :
	- Ordinateurs Windows : cliquez sur l'icône Retirer le périphérique en toute sécurité  $\blacktriangleright$  dans la barre d'état système.
	- Ordinateurs Mac : faites glisser l'icône du volume dans la **Corbeille** .

<span id="page-21-0"></span>**2** Débranchez le câble de l'ordinateur.

## **Suppression de fichiers**

#### *AVIS*

Si vous avez des doutes sur la fonction d'un fichier, ne le supprimez pas. La mémoire de l'appareil contient des fichiers système importants que vous ne devez pas supprimer.

- **1** Ouvrez le lecteur ou volume **Garmin**.
- **2** Le cas échéant, ouvrez un dossier ou un volume.
- **3** Sélectionnez le fichier.
- **4** Appuyez sur la touche **Suppr** de votre clavier.

# **Personnalisation de l'appareil**

- **1** Sélectionnez **Paramètres**.
- **2** Sélectionnez une catégorie de paramètres.
- **3** Sélectionnez le paramètre pour le modifier.

## <span id="page-21-1"></span>**Paramètres système**

#### Sélectionnez **Paramètres** > **Système**.

- **Simulateur GPS** : permet d'arrêter la réception des signaux GPS sur l'appareil et d'économiser la batterie.
- **Unités** : permet de définir l'unité de mesure utilisée pour les distances.
- **Configuration clavier** : permet de définir la configuration du clavier.
- **Mode Sécurité** : permet de désactiver toutes les fonctions qui requièrent l'attention du conducteur et qui risqueraient de le distraire pendant la conduite.
- **Info produit** : permet d'afficher le numéro de version du logiciel du nüvi, le numéro d'identification de l'appareil et des informations sur plusieurs autres fonctionnalités du logiciel. Ces informations sont requises pour mettre

<span id="page-22-0"></span>à jour le logiciel du système ou acquérir de nouvelles cartes.

# **Paramètres de navigation**

#### Sélectionnez **Paramètres** > **Navigation**.

- **Préférences d'itinéraire** : sélectionnez la méthode de calcul d'itinéraire que vous préférez.
- **Contournements** : sélectionnez les types de routes à éviter sur vos itinéraires.

# **Paramètres d'affichage**

Sélectionnez **Paramètres** > **Affichage**.

- **Mode Couleur** : permet de définir un environnement lumineux (**Jour**) ou sombre (**Nuit**), ou de passer automatiquement de l'un à l'autre en fonction de l'heure du lever et du coucher du soleil de votre position actuelle (**Auto**).
- **Capture d'écran** : permet de prendre une photo de l'écran de l'appareil. Les captures d'écran sont enregistrées dans la mémoire de l'appareil, dans le dossier **Screenshot**.

• **Luminosité** : permet de modifier la luminosité de l'écran. Réduisez la luminosité pour économiser la batterie.

### **Paramètres de l'heure**

Sélectionnez **Paramètres** > **Heure**.

- **Format d'heure** : sélectionnez le format 12 heures, 24 heures ou l'heure UTC.
- **Heure actuelle** : réglez manuellement l'heure sur votre nüvi. Sélectionnez **Automatique** pour que l'appareil règle l'heure d'après votre position.

## **Paramètres de langue**

Sélectionnez **Paramètres** > **Langue**.

- **Profil de voix** : définit la langue du guidage vocal.
- **Langue du texte** : utilise la langue sélectionnée pour tout le texte à l'écran.

<span id="page-23-0"></span>**REMARQUE** : les changements de langue n'ont aucun impact sur les données saisies par l'utilisateur ou les données cartographiques, telles que les noms de rues.

• **Clavier** : définit la langue du clavier.

### **Paramètres de carte**

Sélectionnez **Paramètres** > **Carte**.

- **Détails cartographiques** : règle le niveau de détail de la carte. Une plus grande précision cartographique peut ralentir le tracé de la carte.
- **Affichage carte** : définit une perspective de carte.
	- **Tracé en haut** : affiche la carte en deux dimensions (2D), la direction à suivre étant indiquée en haut.
	- **Nord en haut** : affiche la carte en 2D avec le nord en haut de la carte.
	- **3D** : affiche la carte en trois dimensions (3D) avec le tracé en haut.
- **Véhicule** : sélectionnez **Modifier** pour modifier l'icône utilisée pour afficher votre position sur la carte. D'autres icônes de véhicule peuvent être téléchargées à l'adresse <www.garmingarage.com>.
- **Journal de trajet** : affiche ou masque le journal de vos trajets.
- **Configuration des données cartographiques** : modifie la quantité de données visibles sur la carte.
- **Info** : affichez les cartes et chacune de leur version chargée sur le nüvi. Sélectionnez une carte pour l'activer ou la désactiver.

**ASTUCE** : pour acheter de nouvelles cartes, rendezvous sur www.garmin.com/maps.

### **Paramètres des alarmes de proximité**

Sélectionnez **Paramètres** > **Alarmes de proximité**.

• **Alarmes** : vous avertit lorsque vous arrivez à proximité d'alertes radars personnalisées (page 24).

### <span id="page-24-0"></span>**Restauration des paramètres**

Vous pouvez rétablir les réglages par défaut d'une certaine catégorie de paramètres ou de l'ensemble des paramètres.

- **1** Sélectionnez **Paramètres**.
- **2** Si besoin est, sélectionnez une catégorie de paramètres.
- **3** Sélectionnez **Restaurer**.

# **Annexes**

# **Entretien de votre appareil**

#### *avis*

Evitez de laisser tomber votre appareil et de l'exposer à des vibrations et/ou des chocs importants.

Ne mettez pas l'appareil en contact avec l'eau.

Un tel contact peut provoquer un dysfonctionnement de l'appareil.

N'entreposez pas l'appareil dans un endroit où il est susceptible d'être exposé de manière prolongée à des températures extrêmes, au risque de provoquer des dommages irrémédiables.

N'utilisez jamais d'objet dur ou pointu sur l'écran tactile, car vous pourriez l'endommager.

#### **Nettoyage du boîtier externe**

#### *avis*

Evitez d'utiliser des nettoyants chimiques ou des solvants susceptibles d'endommager ses parties en plastique.

- **1** Nettoyez le boîtier externe de l'appareil (hormis l'écran tactile) à l'aide d'un chiffon imbibé d'un détergent non abrasif.
- **2** Essuyez l'appareil.

#### **Nettoyage de l'écran tactile**

- **1** Utilisez un chiffon doux, propre et non pelucheux.
- **2** Si nécessaire, utilisez de l'eau, de l'alcool isopropylique ou un nettoyant pour lunettes.
- <span id="page-25-0"></span>**3** Appliquez le liquide sur le chiffon.
- **4** Nettoyez délicatement l'écran avec le chiffon.

#### **Prévention des vols**

- Rangez l'appareil et le support de montage à l'abri des regards lorsque vous ne vous en servez pas.
- Effacez la marque laissée par la ventouse sur le parebrise.
- Ne rangez pas l'appareil dans la boîte à gants.
- Enregistrez votre appareil sur le site http://my.garmin.com.

## **Suppression des données utilisateur**

- **1** Mettez votre appareil sous tension.
- **2** Maintenez un doigt appuyé sur le coin inférieur droit de l'écran.
- **3** Maintenez votre doigt appuyé jusqu'à l'apparition de la fenêtre contextuelle.
- **4** Sélectionnez **Oui** pour effacer toutes les données utilisateur.

Tous les paramètres d'origine sont restaurés. Tous les éléments enregistrés sont effacés.

#### **Prolongation de l'autonomie de la batterie**

- N'exposez pas votre appareil à des températures extrêmes.
- Réduisez la luminosité de l'écran ([page](#page-7-1) 4).
- Ne laissez pas votre appareil directement exposé aux rayons du soleil.
- Réduisez le volume [\(page](#page-7-2) 4).

### <span id="page-26-1"></span><span id="page-26-0"></span>**Remplacement du fusible dans le câble allume-cigare**

#### *avis*

Lors du remplacement du fusible, ne perdez pas les petites pièces et veillez à les remettre correctement à leur place. Le câble allume-cigare ne fonctionnera pas s'il n'est pas monté correctement.

Si vous n'arrivez pas à charger l'appareil dans le véhicule, vous devez peut-être remplacer le fusible situé à l'extrémité de l'adaptateur du véhicule.

**1** Dévissez l'extrémité.

**ASTUCE** : vous pouvez utiliser une pièce de monnaie pour retirer l'extrémité.

- **2** Retirez l'extrémité, la pointe métallisée et le fusible (cylindre en verre et métallisé).
- **3** Installez un fusible à fusion rapide de 1 A de même taille.
- **4** Placez la pointe métallisée dans l'extrémité.

**5** Revissez l'extrémité dans le câble allume-cigare.

### **Retrait de l'appareil, du socle et du support de montage**

#### **Retrait de l'appareil du socle**

- **1** Appuyez sur la petite languette située en haut du socle.
- **2** Faites basculer l'appareil vers l'avant.

#### **Retrait du socle du support**

- **1** Tournez le socle vers la droite ou vers la gauche.
- **2** Appliquez une pression jusqu'à ce que la partie creuse du socle libère la rotule du support de montage.

#### **Retrait du support à ventouse du pare-brise**

- **1** Faites basculer le levier du support à ventouse dans votre direction.
- **2** Tirez la languette du support à ventouse vers vous.

### <span id="page-27-1"></span><span id="page-27-0"></span>**A propos de nüMaps Lifetime**

Contre un paiement unique, vous pouvez recevoir jusqu'à quatre mises à jour cartographiques par an pendant toute la durée de vie de votre appareil. Pour plus d'informations sur nüMaps Lifetime et pour lire les conditions générales, rendezvous sur le site [www.garmin.com](http://www.garmin.com) et cliquez sur **Cartes**.

### **Alertes radars**

### **Attention**

Garmin décline toute responsabilité quant à l'exactitude ou aux conséquences de l'utilisation d'un point d'intérêt personnalisé ou d'une base de données d'alertes radars.

Des informations sur les alertes radars sont disponibles dans certaines zones. Consultez le site à l'adresse <http://my.garmin.com> pour en connaître les disponibilités. Le nüvi comprend les positions de centaines de radars pour ces zones. Votre nüvi vous prévient lorsque vous approchez d'un radar et peut vous avertir lorsque vous roulez trop vite. Les données sont mises à jour au moins une fois par semaine. Vous avez donc toujours accès aux informations les plus récentes.

Vous pouvez à tout moment acheter des cartes d'autres régions ou prolonger les abonnements existants. Chaque région acquise a une date d'expiration.

## **Achat d'accessoires**

Rendez-vous sur le site http://buy.garmin.com.

## **Contacter l'assistance produit de Garmin**

Vous pouvez contacter l'assistance produit de Garmin pour toute question concernant ce produit.

- Rendez-vous sur le site www.garmin.com/support.
- Aux Etats-Unis, composez le (913) 397.8200.
- Au Royaume-Uni, composez le 0808 2380000.
- En Europe, composez le +44 (0) 870.8501241.

## <span id="page-28-0"></span>**Dépannage**

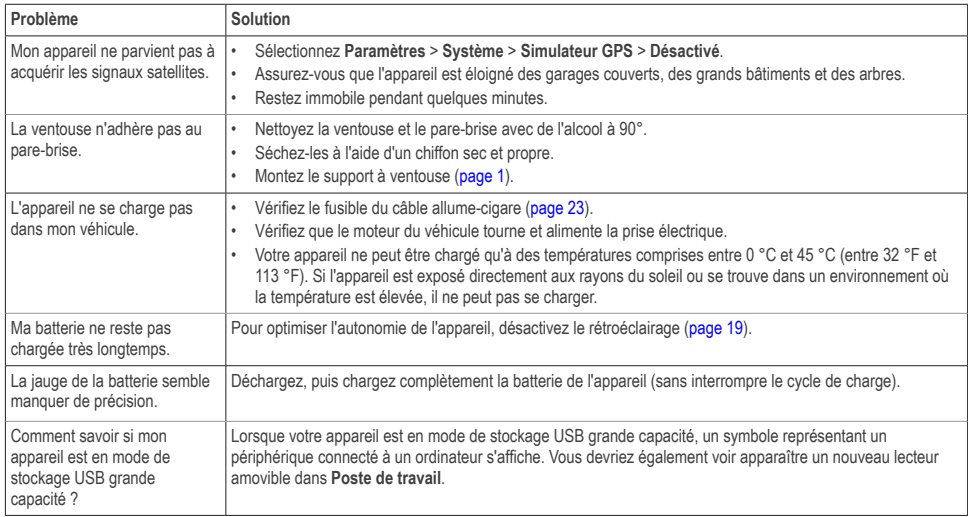

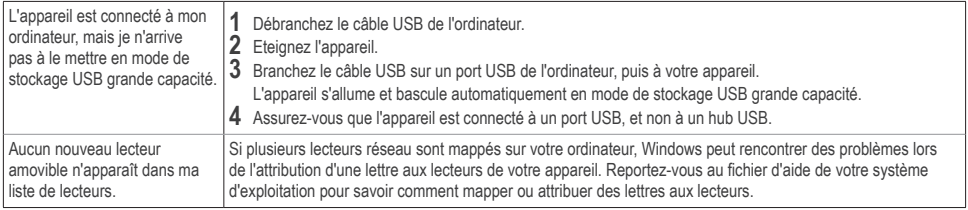

# **[www.garmin.com/support](http://www.garmin.com/support)**

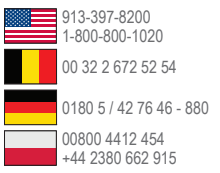

**N** 20808 2380000  $\blacktriangleright$  +44 (0) 870.8501241 00 45 4810 5050 00 39 02 3669 9699 00 35 1214 447 460 Ġ

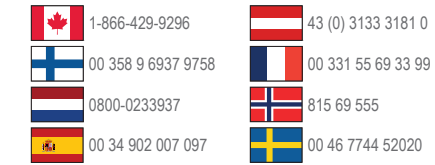

Garmin®, le logo Garmin, MapSource® et nüvi® sont des marques commerciales de Garmin Ltd. ou de ses filiales, déposées aux Etats-Unis et dans d'autres pays. nüMaps Guarantee™ et nüMaps Lifetime™ sont des marques commerciales de Garmin Ltd. ou de ses filiales. Elles ne peuvent être utilisées sans l'autorisation expresse de Garmin.

Windows® est une marque déposée de Microsoft Corporation aux Etats-Unis et/ou dans d'autres pays. Mac® est une marque déposée d'Apple Computer, Inc.

C E

© 2011 Garmin Ltd. ou ses filiales

**Garmin International, Inc.** 1200 East 151st Street, Olathe, Kansas 66062, Etats-Unis

**Garmin (Europe) Ltd.** Liberty House, Hounsdown Business Park, Southampton, Hampshire, SO40 9LR, Royaume-Uni

**Garmin Corporation**

No. 68, Zangshu 2nd Road, Xizhi Dist., New Taipei City, 221, Taïwan (République de Chine)